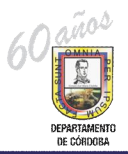

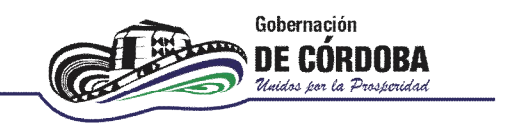

## **INSTRUCTIVO PARA LA EVALUACIÓN ANUAL DE DESEMPEÑO**

Para crear y cargar la información de las evaluaciones de desempeño anual de los docentes vinculados mediante decreto 1278 de 2002, se debe realizar el siguiente procedimiento:

1. ingresar al link:

http://rrhh.gestionsecretariasdeeducacion.gov.co:2383/humano/Ingresar.aspx

2. Aparece una ventana donde deben ingresarse los datos, Entidad: Cordoba, Usuario y contraseña los asignados por el administrador de Humano.

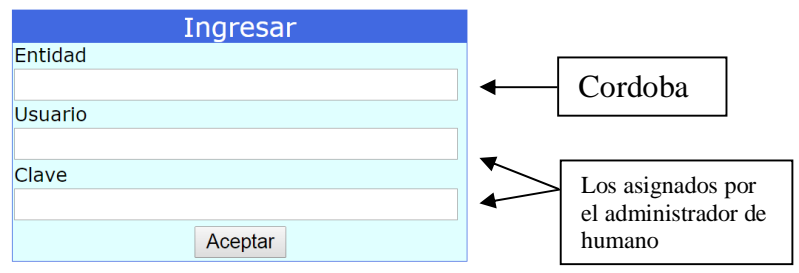

3. Posteriormente aparece una ventana con un menú desplegable de evaluaciones. Dar click en %Evaluación del Desempeño+.

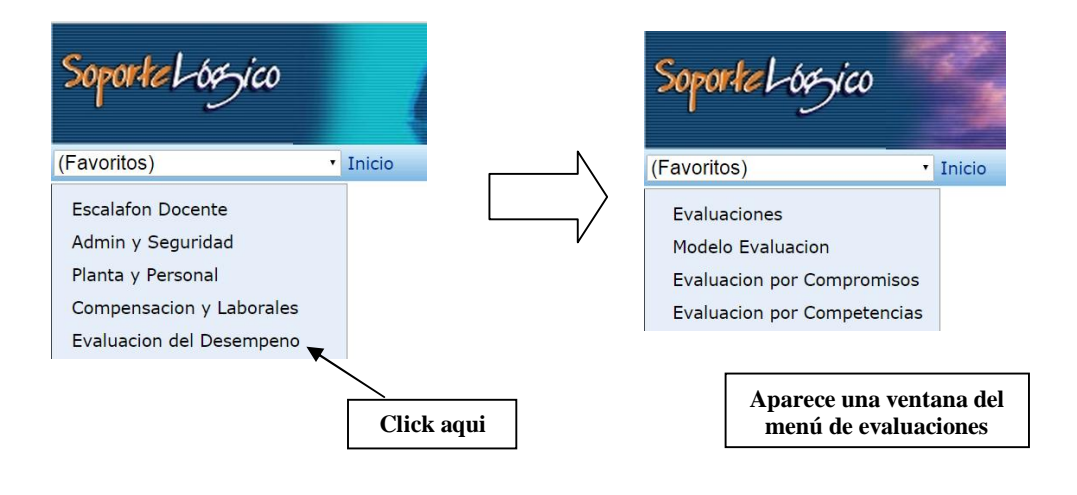

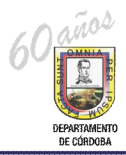

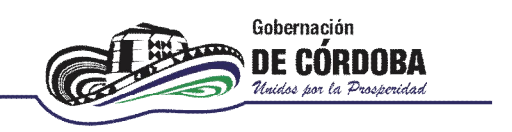

4. **Para crear la evaluación** anual de desempeño para el periodo se debe dar click en la opción "evaluaciones".

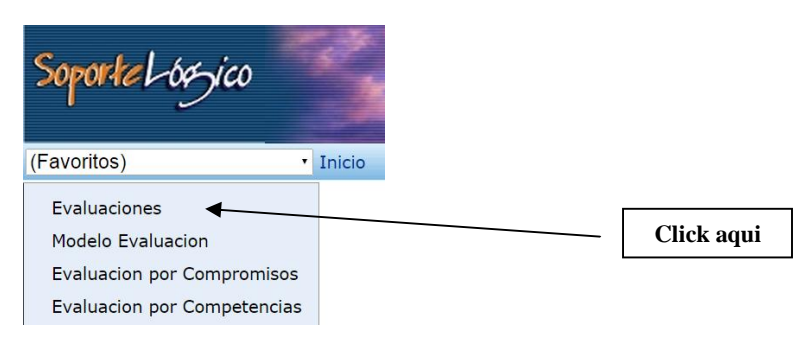

5. Aparece la ventana de filtro de la evaluación, en el que se debe ingresar a la opción % luevo+.

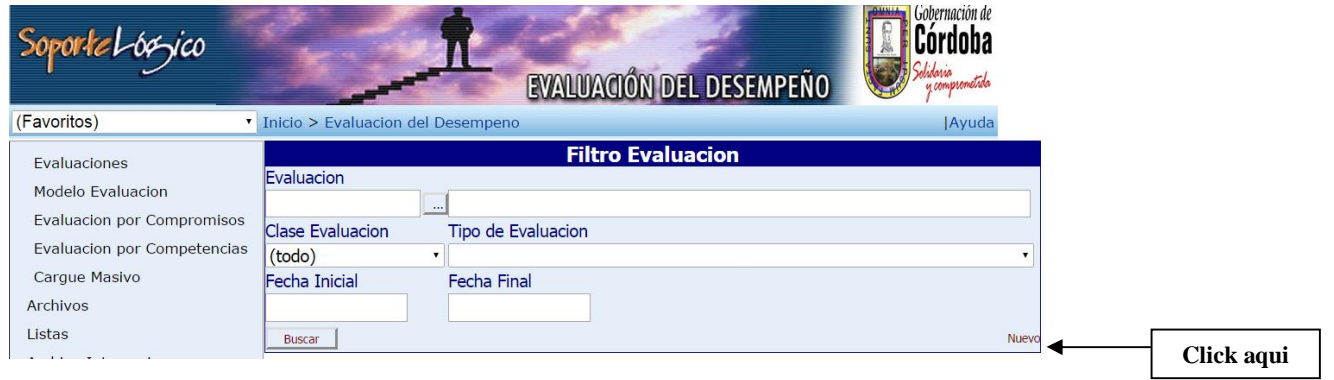

6. Se despliega una ventana en la que se debe ingresar la información de la evaluación y se presiona % ceptar+:

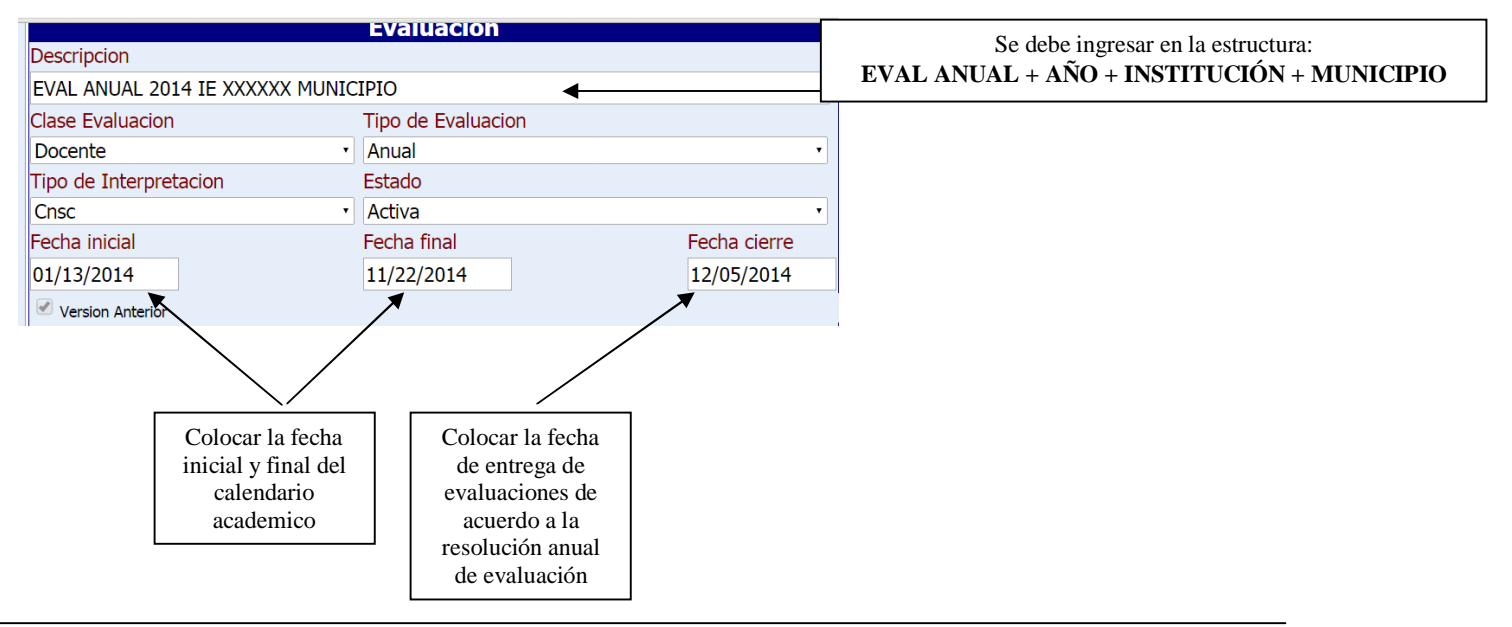

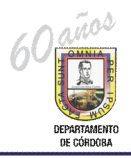

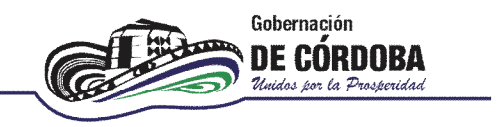

7. Una vez creada la evaluación se selecciona la opción **i Evaluación por Competenciasi** del menú de la izquierda y se selecciona **Í Nuevo**l para asociar la evaluación creada a los docentes de cada Institución Educativa:

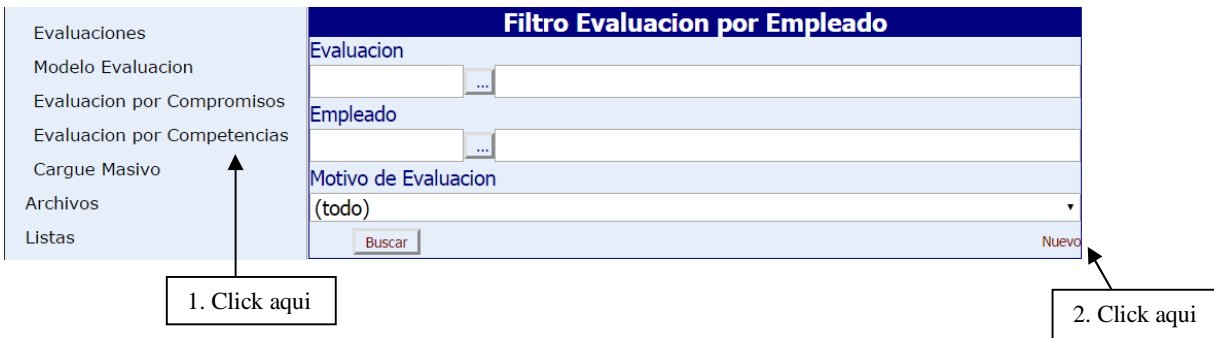

8. Se despliega la siguiente ventana. En ésta se debe buscar el código de la evaluación que se creó en el paso 6. En la opción de evaluación se hace click en buscar % +

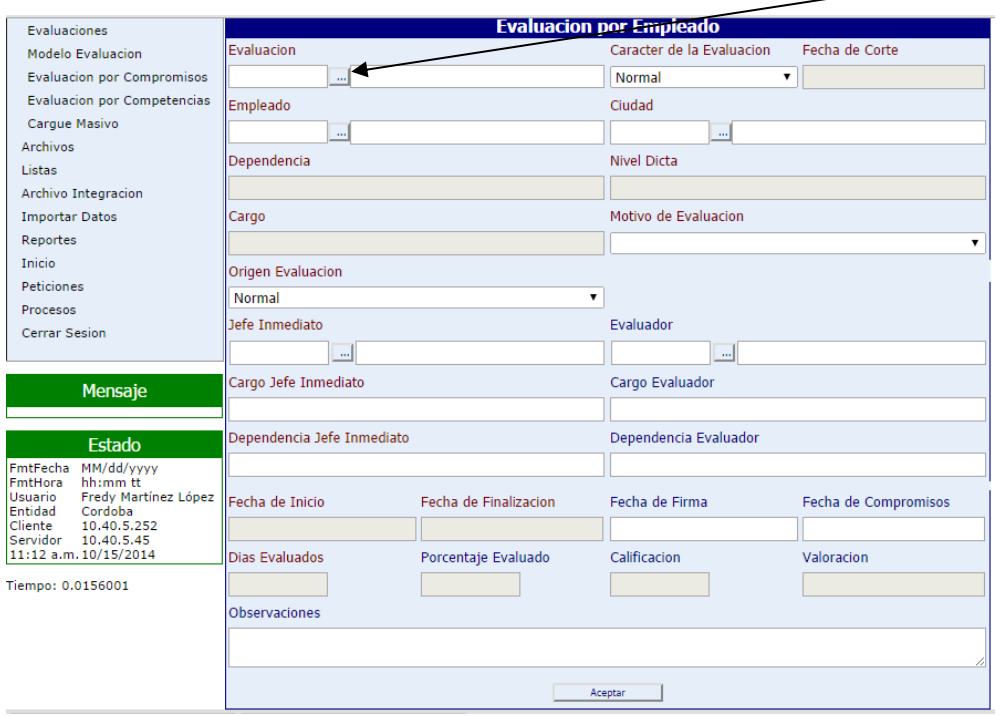

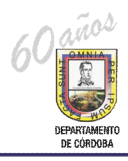

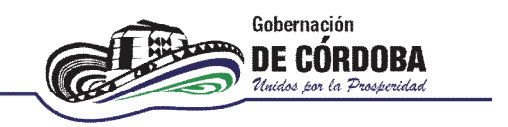

9. Aparece un recuadro donde **se escribe el nombre de la evaluación** y se le da **"buscar"** a fin de conocer el codigo que el sistema le asignó a dicha evaluación:

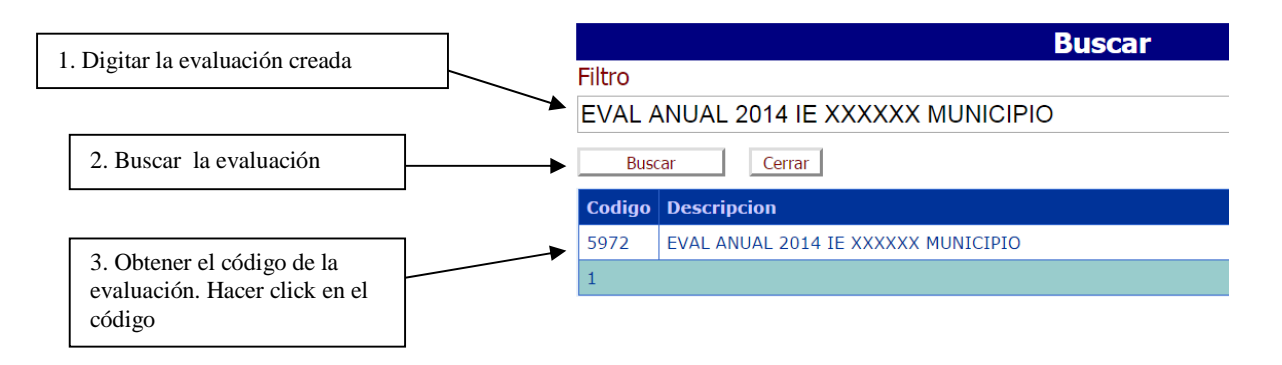

10.Se despliega la ventana con el código de la evaluación, el nombre de la evaluación y se debe asociar el docente a dicha evaluación:

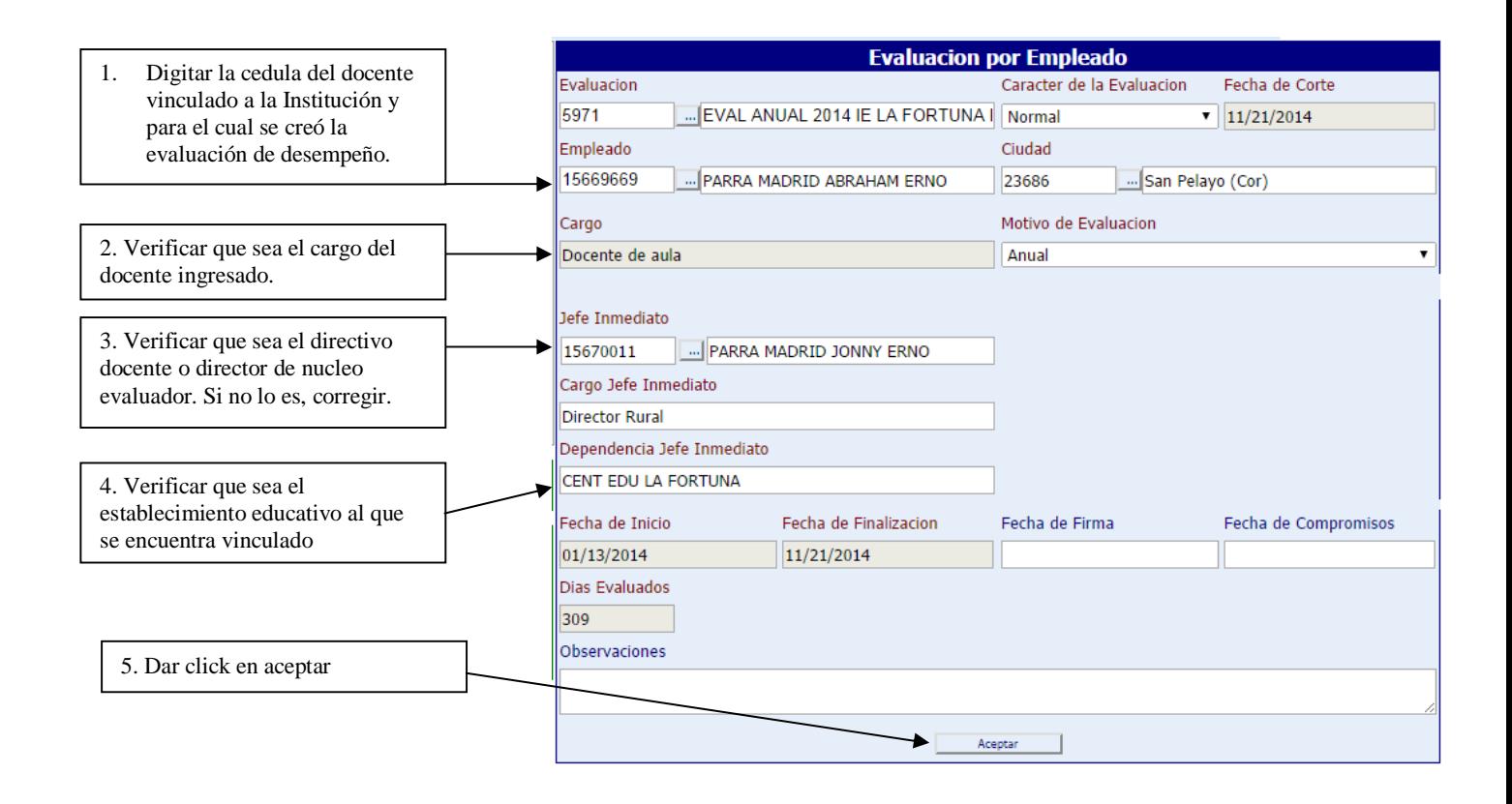

Una vez se ingresan los datos del docente y se da aceptar, se asocia el docente a la evaluación del desempeño, ahora se deben ingresar las contribuciones:

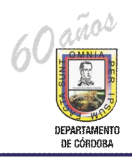

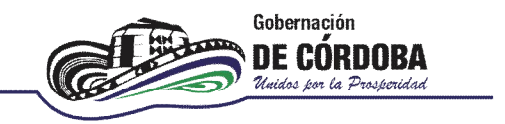

11.En la opción de evaluación por competencias **Digitar el código de la evaluación** y darle **buscar**, en este paso le mostrará los docentes que se encuentran asociados a la evaluación y presionar **editar** para agregar las competencias de la evaluación y las contribuciones:

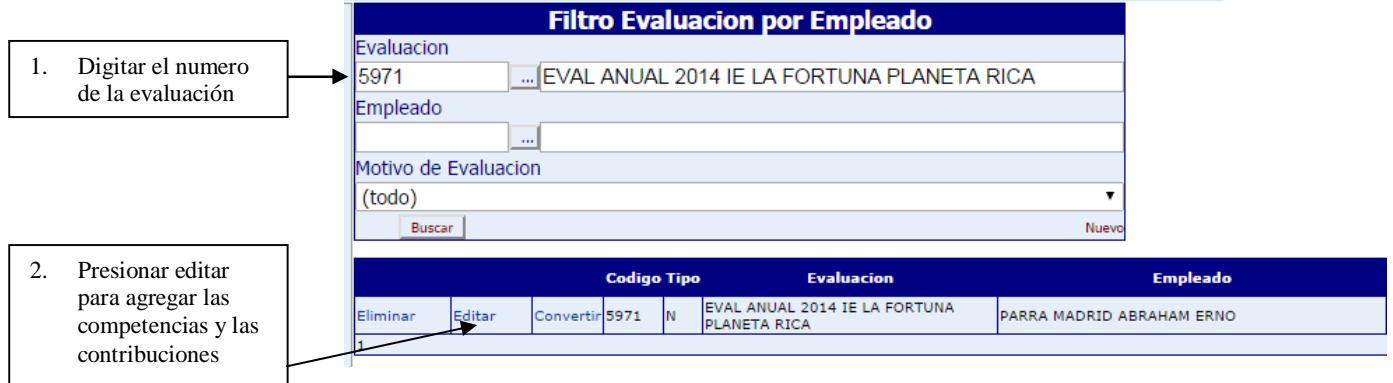

12.Verificar la información del docente, que sea tipo de evaluación anual y que la información del jefe inmediato sea la asociada correctamente. En la parte de competencias de evaluación, se da click en *mueva+* 

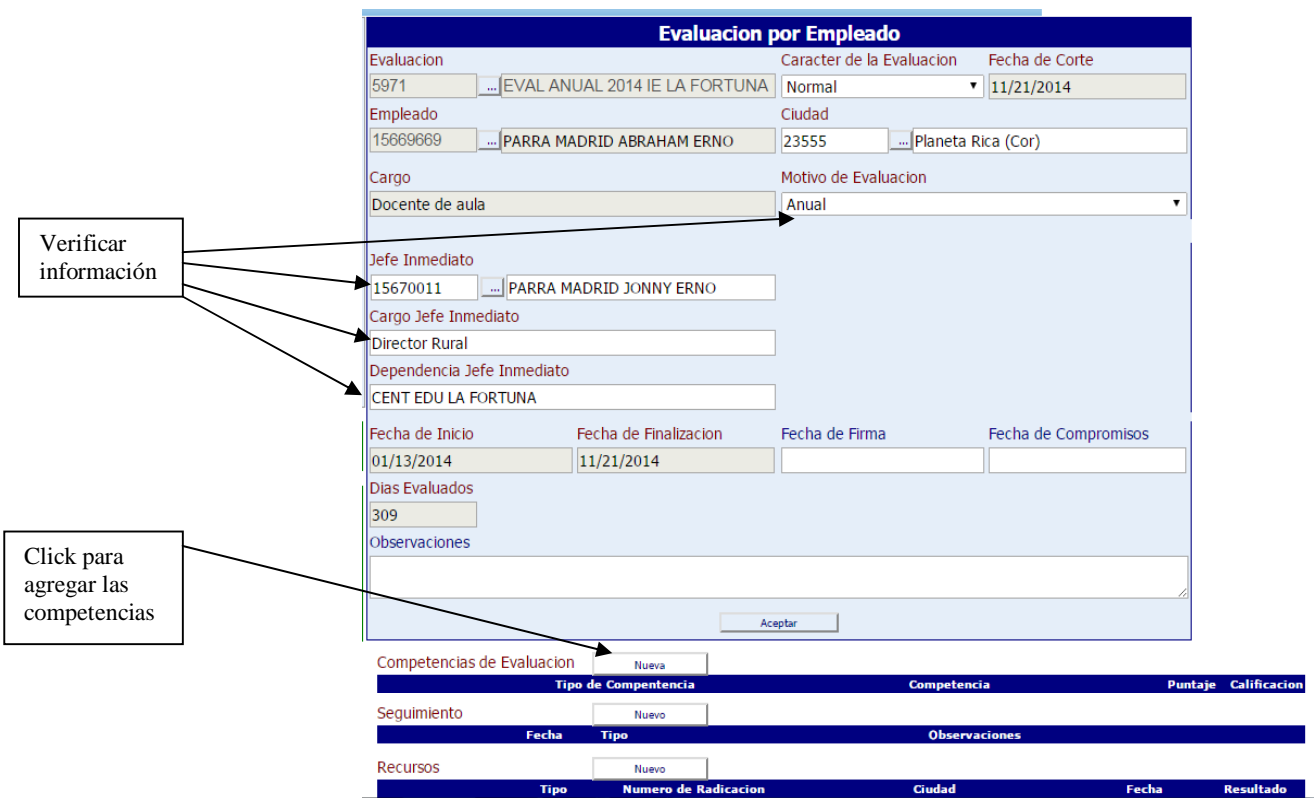

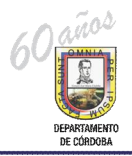

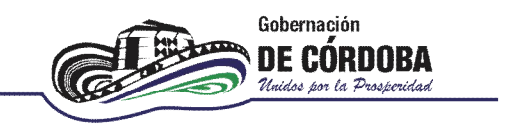

13.Se selecciona el tipo de competencia y la competencia a evaluar las cuales fueron acordadas entre el evaluado y el avaluador y se da click en aceptar:

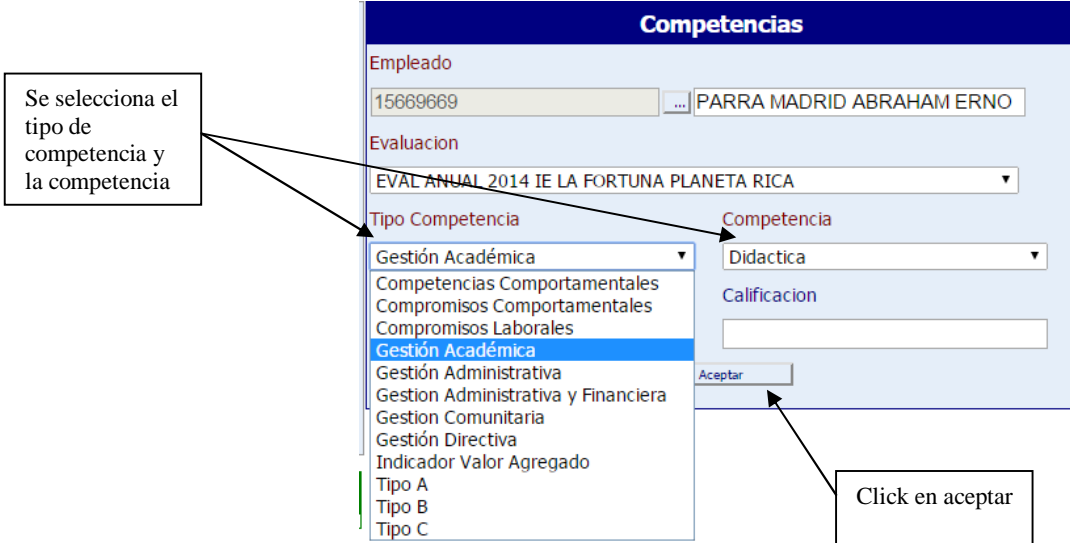

14.Se realiza el paso 12 y el paso 13 hasta que todas las competencias queden subidas para el(los) docente(s) y la evaluación respectiva

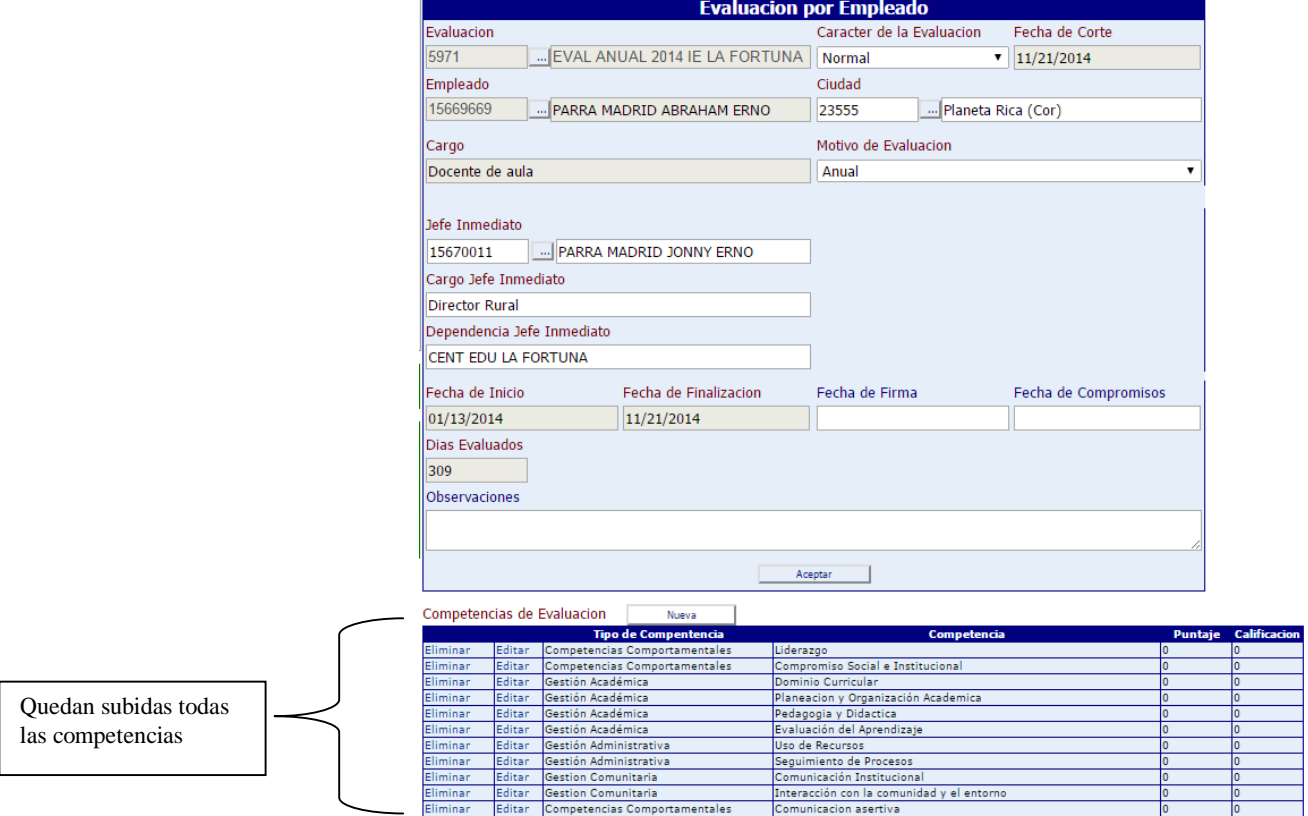

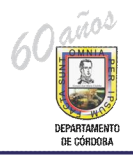

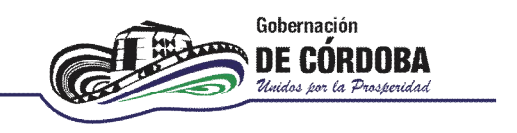

15. Una vez se agregan las competencias, se procede a darle %editar+ a la competencia para agregar las contribuciones:

![](_page_6_Picture_81.jpeg)

16.Posteriormente aparecera una ventana de competencias. En la parte inferior aparece **Competencias a evaluar y se da click en <b>Í nuevoi**.

![](_page_6_Picture_82.jpeg)

![](_page_7_Picture_0.jpeg)

![](_page_7_Picture_2.jpeg)

17.Una vez se da click en nuevo, aparece una ventana de la competencia a evaluar, en esta se debe agregar la contribución para la competencia, la fecha limite (Que debe estar en el periodo de evaluación), los criterios de la evaluación, las evidencias, el % de la competencia respecto la evaluación total y la calificación que debe ser de 0 a 100 puntos.

![](_page_7_Figure_4.jpeg)

18.Una vez se agrega, la competencia aparecerá reflejada con la contribución, la fecha limite, la calificación y se le da aceptar.

![](_page_7_Picture_119.jpeg)

![](_page_8_Picture_0.jpeg)

![](_page_8_Picture_2.jpeg)

19.Se repite la actividad desde el paso 15 para las demás competencias hasta que quede completamente diligenciada la evaluación.

La sumatoria de la columna puntaje debe ser igual a cien puntos (100).

La calificación debe estar en el rango de cero (0) a cien (100) puntos. La calificación mínima satisfactoria es de 60 puntos.

![](_page_8_Picture_126.jpeg)

Siempre que un docente se encuentre vinculado a la Institución y cumpla con el tiempo minimo para evaluación se debe realizar la evaluación.

En los casos especiales como comisión remunerada o no remunerada, docente fallecido, docente trasladado docente amenazado y otros casos especiales, debe crearseles la evaluación y registrar la observación para cada caso, así como se establece en la circular 121 del 24 de septiembre de 2014 de la SED Córdoba.

Calle 27 No.3-28. Palacio de Naín. Piso 3.- PBX: 7926292. Ext.: 301 – 302 – 303 Tel :7823233 **WILLIAM TAPIA ESP** Secretario de Educación Departamental  $R_{\text{max}}$ Profesional Universitario SED Contratista SED

Pág. Web. www.cordoba.gov.co Montería – Córdoba - Colombia